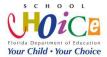

#### ShareFile Instructions for Charter School Program (CSP) Grant Subgrantees

The Florida Department of Education (FDOE) has implemented a cloud-based file sharing service (ShareFile-https://fldoe.sharefile.com/Authentication/Login) to provide an uninterrupted process for subgrantees to submit project applications and amendments electronically.

Agency heads (district contacts) and program contacts (school contacts) identified by FDOE have been given access to submit project applications and amendments for the CSP grant program, and receive notification of the awards through ShareFile. The Office of Grants Management will no longer accept hard copies via mail or those electronically sent to staff in the Bureau of Federal Educational Programs or the CSP program office.

The FDOE will accept electronic signatures on the DOE 100 and DOE 150 forms from the agency head or school in accordance with section 668.50(2)(h), Florida Statutes.

- An "electronic signature" means an electronic sound, symbol, or process attached to or logically
  associated with a record and executed or adopted by the person with the intent to sign the
  record.
- The FDOE will accept as an electronic signature a scanned or PDF copy of a hardcopy signature.
- The FDOE will also accept a typed or imaged signature, if the document is uploaded by the individual signing the document.
- Forms signed by individuals other than the official who is authorized to legally bind the agency
  must be accompanied by a letter of authorization signed by the official when the amendment is
  submitted.

All CSP grant subgrantees are required to use ShareFile. When a project application or budget is approved, the Project Award Notification (DOE200) will be available to both the school and district contacts at the same time as soon as it is processed by the Office of Grants Management. Instructions for accessing ShareFile are attached. Please review the instructions on the following page to access ShareFile. You may contact the Office of Grants Management at OGM@fldoe.org if technical assistance is needed.

# FLORIDA DEPARTMENT OF EDUCATION fldoe.org

#### State Board of Education

Andy Tuck, Chair
Marva Johnson, Vice Chair
Members
Ben Gibson
Tom Grady
Michael Olenick
Ryan Petty
Joe York

Richard Corcoran

Commissioner of Education

#### **Purpose**

The purpose for the Office of Grants Management ShareFile Instructions (instructions) is to provide recipients and sub-recipients with directions on how to access ShareFile, reset the passwords, naming conventions for documents, how to upload documents, and retrieve the award notifications from Office of Grants Management's (OGMs) cloud-based "ShareFile."

#### **Instructions**

For optimal performance users should access ShareFile using Google Chrome. To download a free version of this browser, go to https://www.google.com/chrome/.

The Universal Resource Locator (URL) to the Office of Grants Management ShareFile is <a href="https://fldoe.sharefile.com/Authentication/Login">https://fldoe.sharefile.com/Authentication/Login</a>. Only contacts identified by Florida Department of Education (FDOE) will have access to "ShareFile." Agency heads may send an email to <a href="https://goc.org">OGM@fldoe.org</a> to add users by providing the program name, TAPS number, the contacts first name, last name, and email address. The same information should be provided if the agency head requests to remove a user.

If the user agency has deployed a network firewall the agency will need to whitelist the IP addresses at <a href="https://support.citrix.com/article/CTX234446">https://support.citrix.com/article/CTX234446</a> in order to avoid service interruptions. If customers do not have a firewall, no action is required.

To ensure the user is receiving alerts from ShareFile the user can whitelist the following email domains:

- sf-notifications.com
- noreply@sf-notifications.com
- mail@sf-notifications.com
- \*.sf-notifications.com

#### **ShareFile Alerts**

To control the alerts from ShareFile the user can access their profile settings and update the frequency of alerts. After logging into ShareFile look at the left side of the screen and Select Personal Settings.

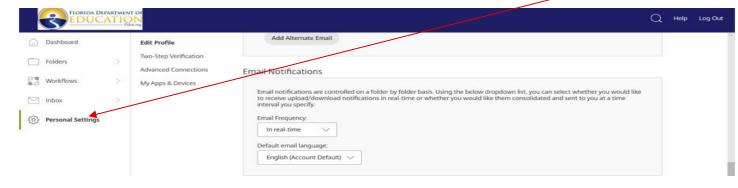

This will bring up the users Profile settings. Select the edit Profile button.

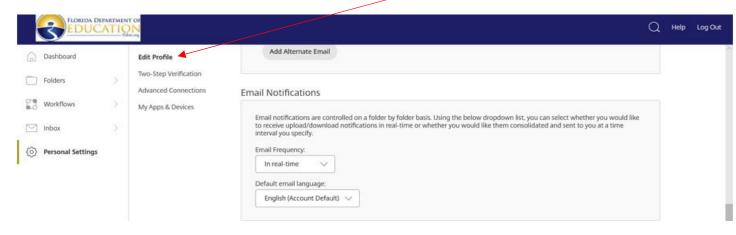

Then scroll down till you see the Email Notifications field.

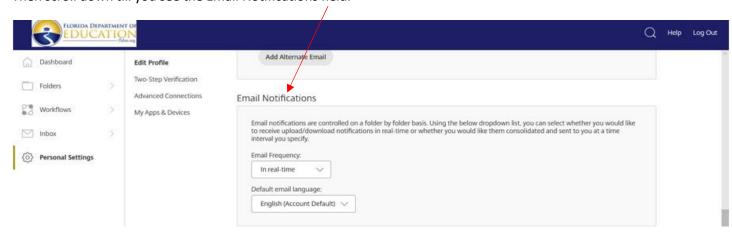

The settings for the Email Frequency field should be set to "In real-time." It is recommended that users change this setting to "In real-time" to receive static notifications as uploads occur in ShareFile.

#### Initial Log into "ShareFile"

An initial user setup notice will come from the Florida Department of Educations' program offices when programs become available for submission. If you are a new user or have not logged into ShareFile in the past 30 days. Users must select the "Forgot Password" button to reset their password.

#### Resetting your Password in "ShareFile"

Select "Forgot Password" on the ShareFile log in page at <a href="https://fldoe.sharefile.com/Authentication/Login">https://fldoe.sharefile.com/Authentication/Login</a>. The Forgot Password Button is located under the sign in button.

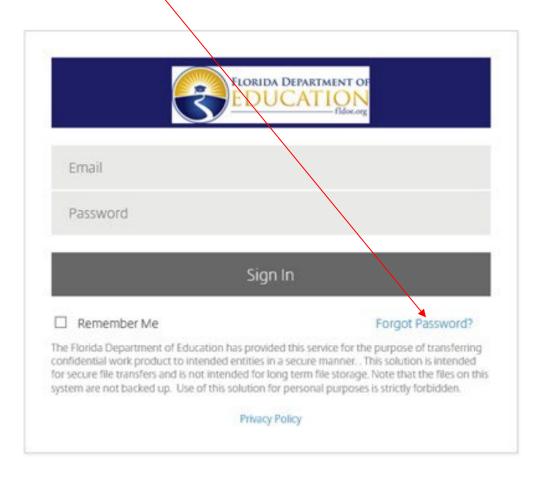

By selecting the Forgot Password button users will be taken to the email verification page. Users will enter their business email address, verify that users are not a robot and select the send button.

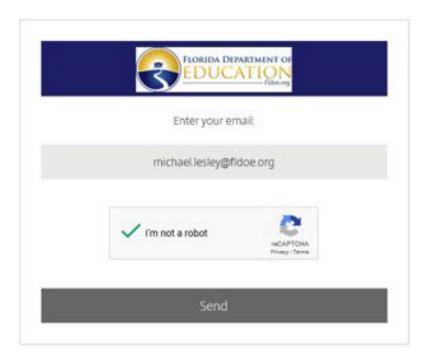

Users will then receive a message that states an email has been sent to the email address to reset your password.

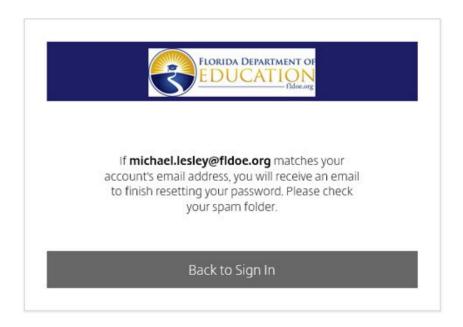

Users will click the link in the email to reset your password and then follow the ShareFile prompts to reset your password.

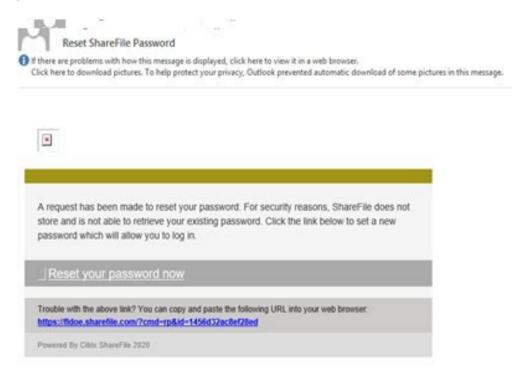

#### ShareFile prompts

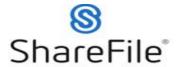

Reset your password for **Michael.Lesley@fldoe.org** on State of Florida
- Dept of Education (fldoe.sharefile.com)

| Reset Password                                    |                        |
|---------------------------------------------------|------------------------|
| *********                                         | ক                      |
| Confirm Password:                                 |                        |
| **********                                        |                        |
| Password:                                         | ☐ Show Password        |
| We'll also perform an additional stre             | ength check on save. 🗇 |
| <ul> <li>Passwords should match</li> </ul>        |                        |
| at least 12 characters in length                  |                        |
| <ul> <li>at least 1 special characters</li> </ul> |                        |
| ✓ at least 1 number                               |                        |
| ✓ at least 1 lower case letter                    |                        |
| at least 1 upper case letter                      |                        |
| Passwords must meet the following                 | requirements:          |

## CITRIX.

#### "ShareFile" Document Naming Convention

The standard naming convention for Projects is the Agency Number followed by the Fund Source ended by the Project Code. This is known as the Project Number.

When uploading documents into ShareFile users will utilize this method with the following difference. At the end of the Project Number for amendments use an "A" – Amendments and follow with the Amendment request number "1, 2, or 3".

For example, if requesting amendment one for Alachua County's Title I, Part A 2019-2020 fiscal year project. The naming convention should be 010-2120B-0CB01-A1.

#### Uploading a file into "ShareFile"

When uploading documents into "ShareFile" it is important to verify that you are submitting into the correct program folder. Once a document is uploaded into "ShareFile" it cannot be deleted.

There are two options for users to upload submissions in "ShareFile:"

- 1) Drag and Drop
- 2a) Manual Upload hover the mouse over the plus symbol on the upper right side of the screen and select the Upload button.

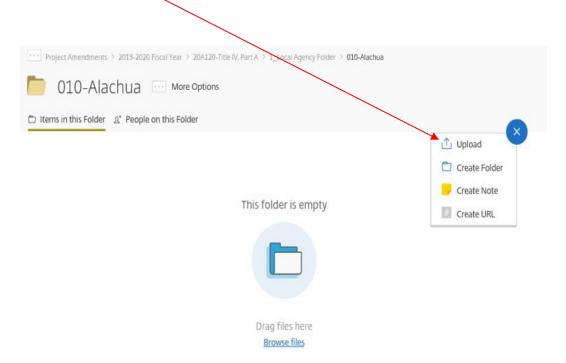

(2b) Then select the Browse files button.

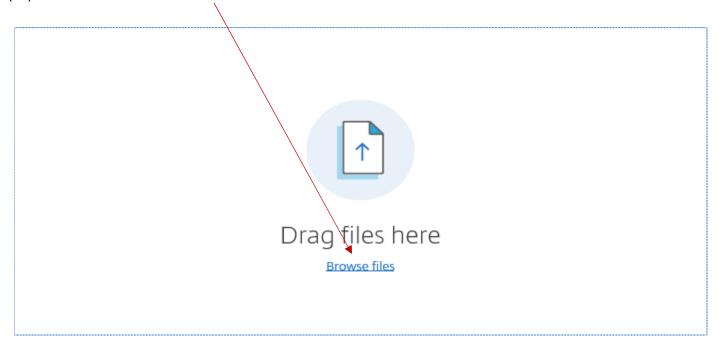

This will open up a document browser which will allow users to select the document to upload.

(2c) Select the document to be uploaded to "ShareFile" and

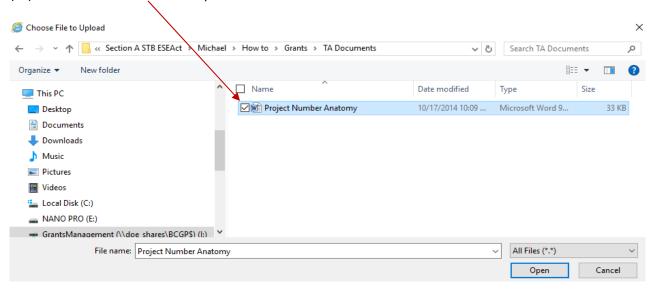

### (2d) Select the Open button.

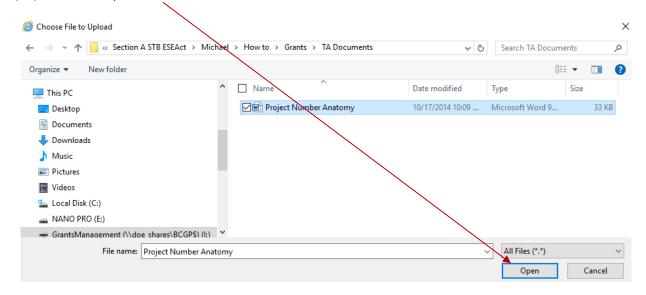

This will cause "ShareFile" to prompt user to verify the document to be uploaded.

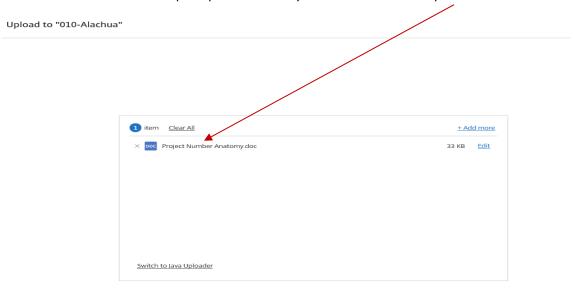

Upload Cancel

If users want to upload more than one document at a time, select the Add more button and repeat steps (2c-2d).

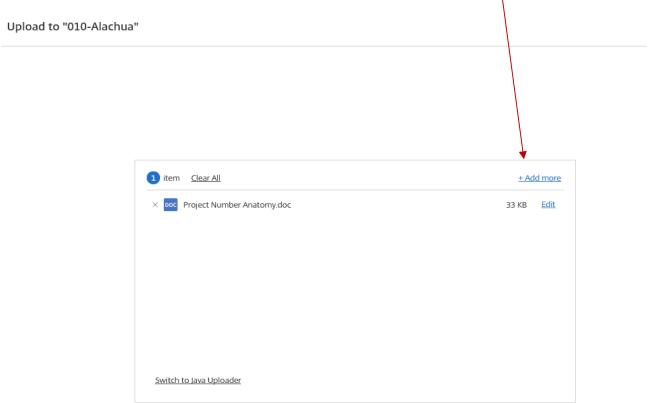

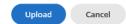

(2e) Verify the document(s) to be submitted and then select the Upload button.

Upload to "010-Alachua" 1 item Clear All + Add more × poc Project Number Anatomy.doc 33 KB Edit Switch to Java Uploader Upload Cancel

This will upload the selected document(s) into the agency "ShareFile" folder. Users should verify that the document(s) loaded are correct. If documents uploaded into "ShareFile" are incorrect notify the Office of Grants Management at OGM@FLDOE.ORG.

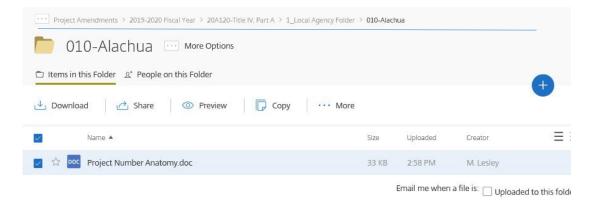

#### Retrieving your award notification from ShareFile.

All recipients and sub-recipients will receive an email from "ShareFile" when awards are authorized. Users may select the link provided in the email from "ShareFile" to retrieve the award document or log into "ShareFile" and access the award in the program notification folder. Users must download the award notification and save it on your own storage system as "ShareFile" is not a permanent storage system.

Awards approved in ShareFile are the official documents from the FDOE. Hard copies will no longer be mailed to recipients and sub-recipients.

To download the award notification, select the file to download.

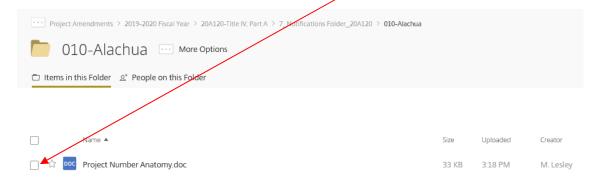

Then select the download button.

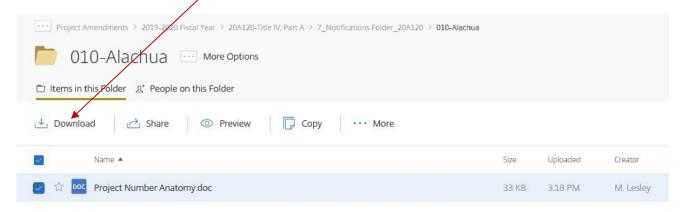

"ShareFile" will ask users to either open or save the selected file. Select the arrow next to the save button.

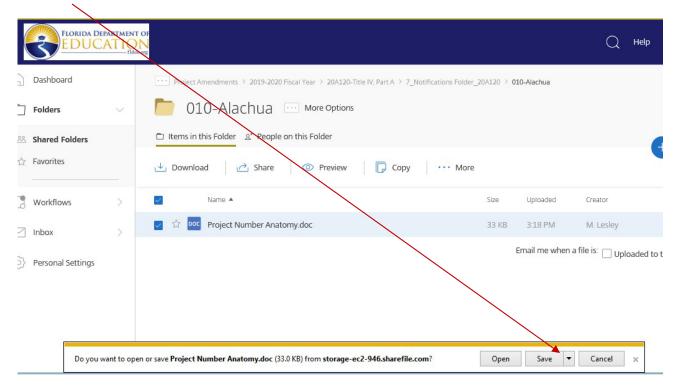

Users will have the option to save, save as, or save as and open. Select the save as button. This will bring up a browser window. It is advised that users maintain the naming convention already established, select the location you prefer the document to be saved and select the save button.

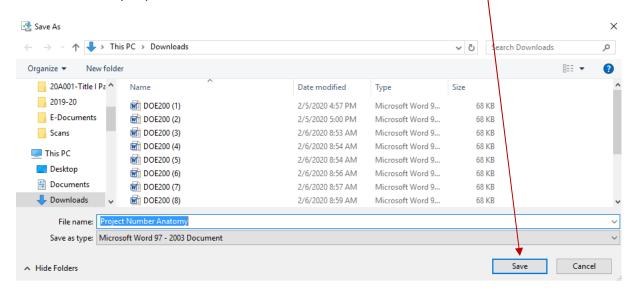

For additional information, contact the Office of Grants Management at OGM@fldoe.org.